# Nabiralnik

Zadnja sprememba 04/07/2024 3:13 pm CEST

**Nabiralnik je orodje za izmenjavo datotek bančnih izpiskov, prejetih eračunov in ostalih dokumentov med podjetnikom in računovodjo. Poleg tega omogoča enostavno pošiljanje e-računov.**

Število novih dokumentov v nabiralniku vidimo na vstopni strani programa, v vrstici posamezne organizacije (paket Maksi računovodstvo)

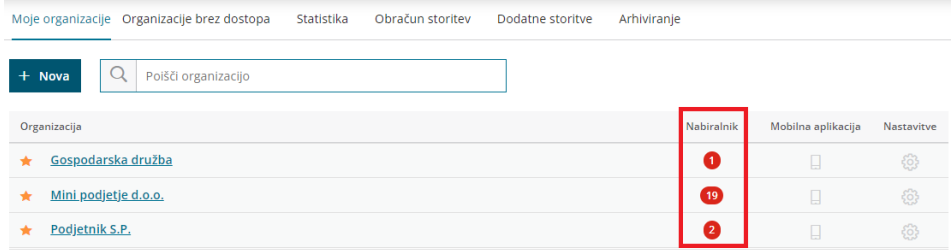

oziroma v meniju **Nabiralnik** (paketi poslovanja in Mini računovodstvo).

Nabiralnik<sup>19</sup>

Mini podjetje d.o.o.  $\sim$ 

# **Vhodni dokumenti**

Sliko oziroma datoteko prejetega računa, bančnega izpiska ali druge dokumente lahko dodamo ročno ali pa jih pošljemo v Nabiralnik po elektronski pošti.

Računovodja nato iz nabiralnika sliko, datoteko prejetega računa z morebitnimi prilogami računu prenese v prejeti račun ali uvozi bančne izpiske.

# **Ročno dodajanje datotek v nabiralnik**

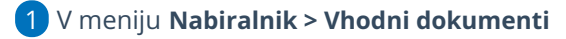

2 kliknemo **Dodaj datoteke**.

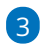

Eno ali več prilog hkrati dodamo tako, da jih označimo in izberemo **Odpri**.

Datoteke dodamo tudi na način povleci-in-spusti: odpremo program **Raziskovalec**, označimo in povlečemo izbrane dokumente v

nabiralnik.

4 Datoteke program prenese v vrstico nabiralnika.

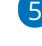

Program po vsebini (strukturi datoteke) oziroma po nazivu samodejno prepozna **vrsto datoteke**:

- **Bančni izpisek**.
- **Prejeti račun**.
- **Dobavnica**.
- **Ostalo** (slike, pdf dokumenti).
- **Neznano** (priponke nepoznanega formata).
	- V vrsti **Ostalo** in **Neznano** program razvrsti datoteke, ki jih ne prepozna samodejno po vsebini oziroma po nazivu.

#### 6

Program zapiše **datum in čas** dodajanja datoteke, **kdo** je datoteko dodal ter **opis**.

o S klikom na / lahko opis poljubno spremenimo.

7 S **kljukico označimo** enega ali več dokumentov iste vrste in jih

prenesemo.

#### 8

Pri prenosu **Prejetih računov** lahko že v nabiralniku določimo **stranko**.

V primeru **prejetega e-računa** pa program **stranko samodejno** prepozna.

### 9

Nato s klikom na **Obdelaj datoteke** izberemo eno izmed naslednjih možnosti:

- **Pripni v nov prejeti račun.**
- **Pripni v obstoječi prejeti račun** (običajno izberemo, ko želimo pripeti pdf izpis računa).
- **Pripni vsak dokument v nov prejeti račun** (možnost je prikazana ob izbiri vsaj dveh dokumentov).

#### 10

Pri prenosu **bančnih izpiskov** kliknemo na **Obdelaj datoteke** in izberemo eno izmed možnosti:

- **Uvozi v bančne izpiske** ali
- **Pripni v obstoječi bančni izpisek** (običajno pripnemo pdf izpis izpiska).

#### 11

Pri prenosu **dobavnic** moramo že pred obdelavo datoteke določiti **stranko**. Nato se postavimo na **Obdelaj datoteke** in zberemo eno izmed naslednjih možnosti:

- **Pripravi nov prejem.** To možnost izberemo, ko želimo vnesti nov prejem dobavitelja.
- **Pripni v obstoječ prejem.** To možnost uporabimo, ko želimo na obstoječ prejem dodati **priponko** (bodisi je ta v xml ali pdf obliki).

12 Zavihek **Premakni v ...** omogoča prenos izbranih datotek med mapami nabiralnika (prejeti računi, bančni izpiski, dobavnice, ostalo).

13 Napačno dodane datoteke brišemo preko gumba **Briši** ali s klikom na znak  $\times$  na koncu vrstice posamezne datoteke.

14 Zavihek **Združi v en dokument** omogoča združitev več dokumentov v eno priponko.

15 Zavihek **Loči v več dokumentov** omogoča, da združene dokumente ponovno razdružimo, oziroma, da dokument z več priponkami ločimo v več dokumentov.

16

Zavihek **Pripni v ...** program prikaže le pri vrsti datotek **Ostalo**, ki jih lahko pripnemo:

- **v temeljnico** (novo ali na že obstoječo temeljnico) ali
- **na stranko** (novo ali na obstoječo stranko) ali
- **na delavca** (novega ali na obstoječega delavca).

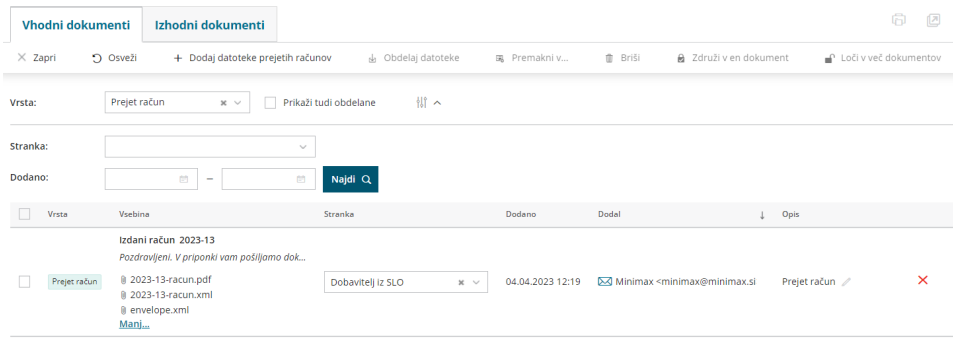

## **Dodajanje dokumentov v nabiralnik preko elektronske po**š**te**

Datoteke lahko dodamo v nabiralnik tudi preko elektronske pošte. V tem primeru najprej uredimo nastavitve **Nabiralnika**.

V meniju **Nabiralnik** kliknemo na ikono **Nastavitve**.

1

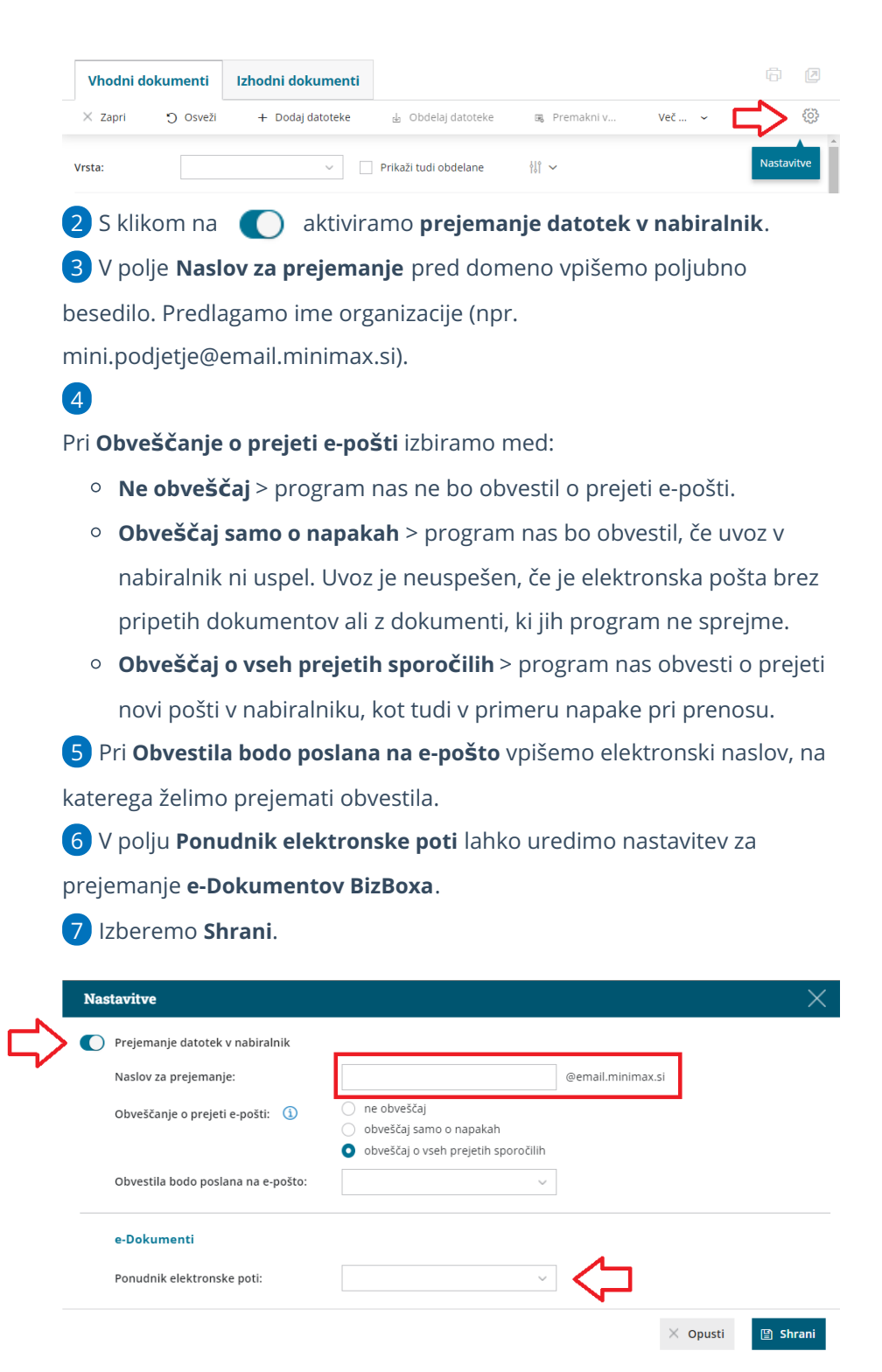

Nabiralnik podpira vse vrste datotek, razen zagonskih datotek (programi, aplikacije). Neposredno v programu so prikazane datoteke, ki so v obliki slik, PDF, XML in tekstovne datoteke. Vseh ostalih datotek, ki niso takšne oblike, program ne prikaže, ampak omogoči njihov pregled s pomočjo prenosa na računalnik.

Največja dovoljena velikost datotek za uvoz je 3MB.

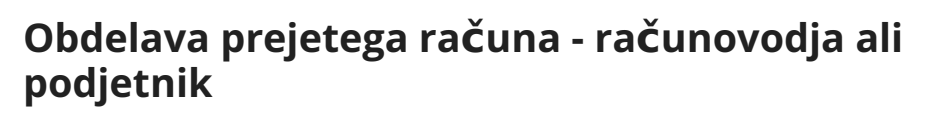

1 V **Nabiralniku > Vhodni dokumenti** pri datoteki prejetega računa, ki jo želimo prenesti v prejeti račun, dodamo **kljukico**.

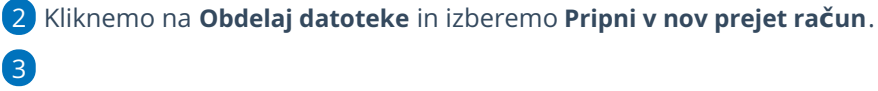

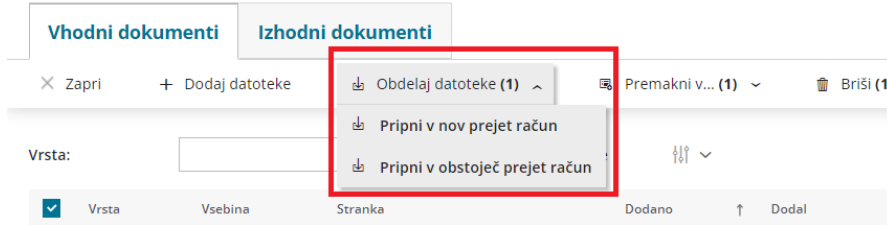

**Program prenese xml datoteko ali prilogo prejetega računa v nov osnutek v meniju Poslovanje > Prejeti računi.**

V prejeti račun lahko prenesemo datoteke **vrste prejeti račun**. Če je program datoteko v nabiralniku označil kot ostalo ali neznano, jo najprej s klikom na **Premakni v** prenesemo v prejete račune. Šele nato jo bomo lahko pripeli v nov osnutek prejetega računa.

4 Vnesemo podatke prejetega računa. Na desni strani so vsebina elektronskega sporočila in prejete datoteke prejetega računa dodane kot priponke. S klikom na posamezno priponko, jo program odpre na desni strani ekrana, kar nam omogoča lažji vnos oziroma prepis podatkov.

Ko prejeti račun shranimo oziroma potrdimo, nas program obvesti, da je bil prejeti račun uvožen in prikaže povezavo do prejetega računa.

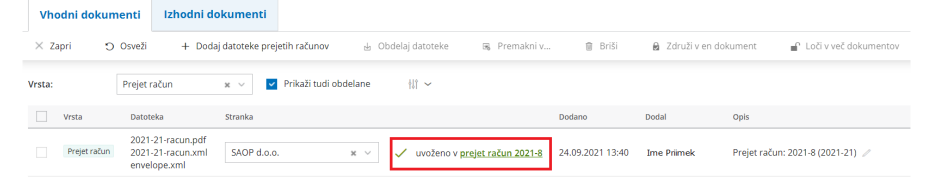

6 Če račun prekličemo in pobrišemo, program premakne prilogo nazaj v **Nabiralnik.**

## **Obdelava bančnih izpiskov - računovodja ali podjetnik**

1 V **Nabiralniku** > **Vhodni dokumenti** pri **bančnih izpiskih**, ki jih želimo

5

2

uvoziti, dodamo **kljukico**.

Kliknemo na **Obdelaj datoteke** in izberemo **Uvozi v bančne izpiske**.

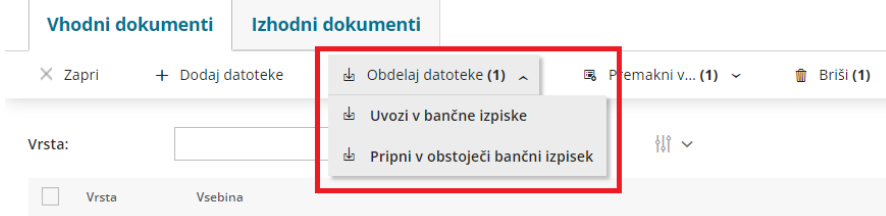

3 Program prenese izpiske iz **Nabiralnika** v nove osnutke v meniju

**Banka > Bančni izpiski**, kjer jih [poknjižimo.](http://help.minimax.si/help/urejanje-bancnega-izpiska)

4 Če izpisek prekličemo in pobrišemo, ga program premakne nazaj v **Nabiralnik.**

# **Obdelava dobavnic - računovodja ali podjetnik**

1 V **Nabiralniku** > **Vhodni dokumenti** označimo **dobavnice**, ki jih želimo prenesti.

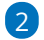

Kliknemo na **Obdelaj datoteke** in izberemo **Pripravi nov prejem**.

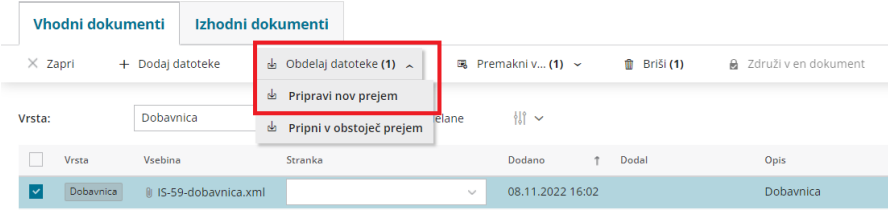

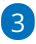

Program glede na šifro predlaga **artikle** in prikaže podatke iz dobavnice.

Če šifra v šifrantu > artikli **ne obstaja**, lahko artikel **povežemo z že obstoječim artiklom** tako, da ga izberemo na spustnem seznamu ali ga s klikom na **dodamo** v [šifrant](http://help.minimax.si/help/vnos-artikla) > artikli.

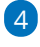

Če uporabljamo za posameznega dobavitelja **nabavni cenik**, ga program samodejno posodobi s podatki dobavnice.

- Če artikla iz dobavnice nimamo vnesenega v nabavni cenik, ga lahko dodamo tako, da označimo polje **Dodaj v cenik.**
- Če nabavnega cenika za dobavitelja še ne uporabljamo in ga želimo odpreti, označimo polje **Pripravi nabavni cenik**.

5 S klikom **Pripravi prejem** program odpre v meniju Poslovanje > Zaloge

okno za vnos novega prejema. Prenesen podatke preverimo in prejem **potrdimo**.

Več o uvozu prejema (prejete e-dobavnice) preberite [tukaj](http://help.minimax.si/help/vnos-novega-prejema).

## **Pregled vhodnih dokumentov**

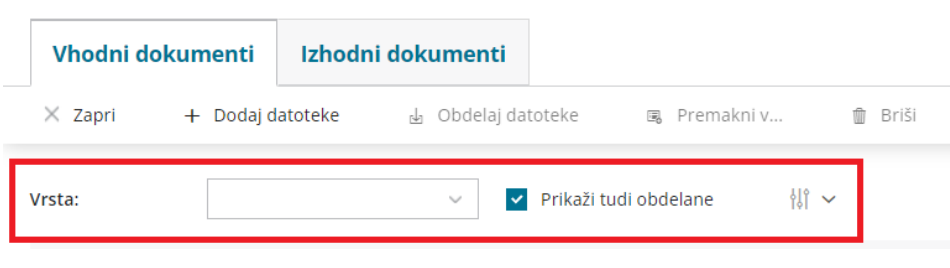

# 1

V **Nabiralniku > Vhodni dokumenti** lahko pregledujemo prejete

dokumente glede na **vrsto dokumenta**. Pri pregledu se lahko omejimo na:

- bančni izpisek,
- o prejet račun,
- ostalo ali
- neznano.

2 Če dodamo kljukico pri polju **Prikaži tudi obdelane**, bo prikazal na preglednici **vse prejete dokumente**, to pomeni tako obdelane kot tudi še ne obdelane.

3 S klikom na ikono **Napredno iskanje** lahko po **datumu dodajanja** omejimo pregled dodanih ali že obdelanih dokumentov. 4

S klikom na **datoteko dokumenta** program odpre **okno za predogled** dodane datoteke oz. dokumenta. V predogledu dokument lahko:

- pripnemo oziroma uvozimo v dokument v Minimax,
- natisnemo ali
- prenesemo na računalnik.

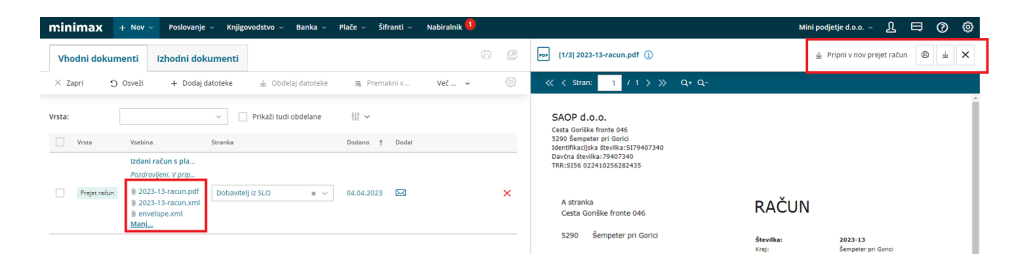

## **Izhodni dokumenti**

#### 1

V zavihku **Izhodni dokumenti** so prikazani

- vsi pripravljeni izdani e-računi in
- vse pripravljene e-dobavnice.

### $\overline{z}$

Pripravljene e-račune in e-dobavnice lahko:

- pošljemo prejemnikom ali
- o jih označimo kot obdelane.

3 **Pošiljanje e-računov in e-dobavnic** > s kljukico označimo e-račune in/ali e-dobavnice, ki jih želimo poslati stranki. Označimo lahko posamezne račune oziroma dobavnice ali pa odkljukamo zgornjo polje, s čimer bodo označeni vsi pripravljeni dokumenti.

4 Izberemo **Pošlji**.

5 Program izpiše obvestilo, kateri pripravljeni dokumenti bodo poslani. Kliknemo **Potrdi**.

#### 6

V primeru **pošiljanja po e-pošti** program odpre okno z vsebino elektronske pošte, ki jo lahko poljubno uredimo. Prav tako lahko spremenimo naslov elektronske pošte, na katerega stranka lahko dogovori.

Nov elektronski naslov za odgovor in spremenjeno vsebino elektronskega sporočila si program zapomni in predlaga pri naslednjem pošiljanju e-računov.

7 Če pošiljamo e-dokumente preko **bančnega kanala**, program pripravi zip datoteko, ki jo uvozimo v bančni program.

8 Pri prenosu e-dokumentov preko izbranega ponudnika (bizBox)pa je ta samodejno prenesen na izbran portal.

## **Pregled poslanih e-ra**č**unov in e-dobavnic**

1 V **Nabiralniku > Izhodni dokumenti** dodamo kljukico pri polju **Prikaži tudi obdelane**.

2 Program prikaže na preglednici **vse izdane e-račune in vse pripravljene e-dobavnice**, poslane in tudi tiste, ki jih še nismo posredovali dalje.

## 3

Stolpec **Status** prikazuje uspešnost pošiljanja.

- Če znaka ni pomeni, da e-dokumenta še nismo poslali.
- prikazuje, da je bil e-dokument uspešno poslan.  $\circ$
- $\circ$ prikazuje, da e-dokument ni bil uspešno poslan (ali je bil preklican).
- o S klikom na ikono preverimo:
	- **Zgodovino dokumenta** > datum in čas pošiljanja, kdo je edokument obdelal in opis.
	- **Xml** in **pdf** datoteko > xml datoteko in pdf izpis lahko natisnemo (s klikom na **b**) ali prenesemo na računalnik (s klikom na ).

#### 4

S klikom na ikono **za napredno iskanje** lahko pregledujemo e-

dokumente:

- po **številki**,
- **stranki** in
- po **datumu priprave**.

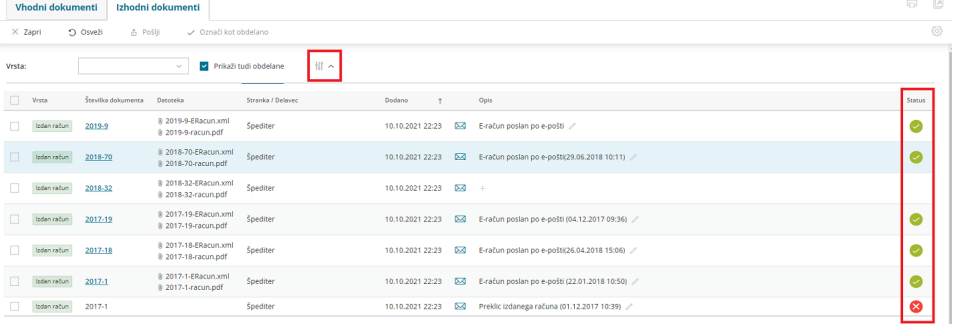

Več o pripravi in pošiljanju izdanih e-računov preberite [tukaj](https://help.minimax.si/help/izdani-e-racuni).

Več o pripravi in pošiljanju e-dobavnice preberite [tukaj](http://help.minimax.si/help/izdana-e-dobavnica).